#### <sup>4</sup> -1 保険証入力

- 1. 受診者の登録を行います。保険証だけでなく、全ての種別(保険、生活保護、自賠責、労災、自費)の登録を行います。 基本的にひとり1 受診者番号で管理し、最新の種別で上書き登録します。
- 2. 選択した保険種別により、本登録の必須項目が異なります。一般、後期高齢、生活保護、自賠責、労災の登録では、下図の受診者情報登録①、受診者情報登録②、 保険証情報登録が必須項目になります。その他(自費)は、受診者情報登録①の氏名(漢字)、氏名(カタカナ)、性別が必須項目になります。

3. 項目をクリックしカーソルが点滅している状態で入力します。次項目への移動は、エンターキーまたは Tab キーを使います。

窓口業務 保険証入力

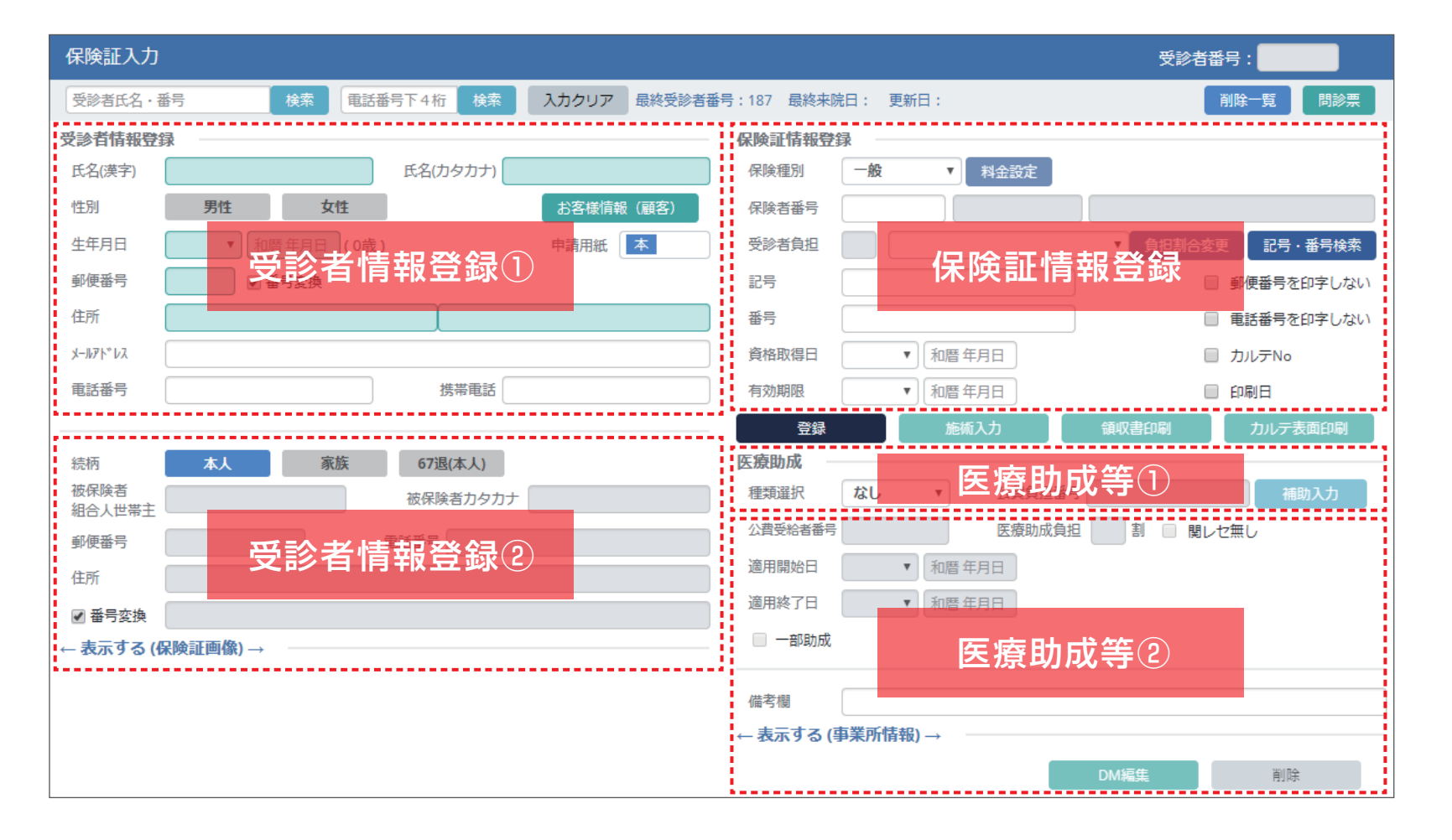

#### <sup>4</sup> -2-A 保険証入力

- 1.(受診者氏名・番号)検索① … 受診者氏名(※1)または受診者番号を入力して検索します。検索後、受診者一覧が表示されます。 受診者番号または受診者漢字名をクリックすると、保険証入力画面に表示されます。
- 2. (電話番号下 4桁)検索② … 電話番号の下 4 桁を入力して検索します。検索後、受診者一覧が表示されます。 受診者番号または受診者漢字名をクリックすると、保険証入力画面に表示されます。
- 3. 入力クリア③ … 保険証入力画面に表示されている情報を消去します。登録データの削除ではありません。
- 4. 最終受診者番号④ … 今現在、登録されている受診者の最終受診者番号を表示します。
- 5. 最終来院日⑤ … 表示している受診者の最終来院日を表示します。
- 6. 更新日⑥ … 表示している受診者の保険証入力画面の最終更新日を表示します。
- 7. お客様情報(顧客)⑦ … 『患者様情報(顧客)』画面が別タブで開きます。(※2) ⇒ 【患者様情報(顧客)】のマニュアル参照
- 8. 受診者番号⑧ … 受診者に付与されるレセプロ -M2 内の管理番号が表示されます。基本的にひとり1 受診者番号で管理します。
- 9. 削除一覧⑨ … 削除受診者一覧が表示されます。一覧から受診者番号または受診者漢字名をクリックすると保険証入力画面に表示されます。

表示後、[登録] をクリックすると本登録に戻すことが可能です。

10. 問診票⑩ … 『問診票』画面が別タブで開きます。(※3) ⇒ 【問診票】のマニュアル参照

※1 ひらがな、カタカナ、漢字で検索可能です

※2 受診者が表示されている状態の時は、その受診者の『患者様情報(顧客)』画面が開きます

※3 受診者が表示されている状態の時は、その受診者の『問診票』画面が開きます

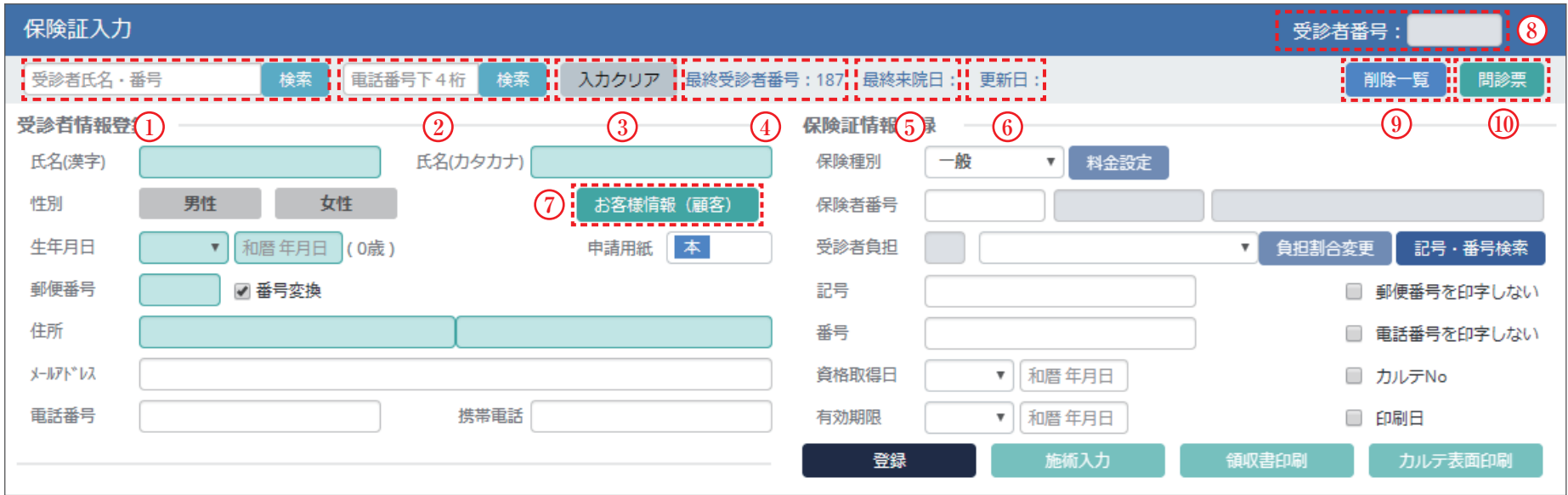

#### <sup>4</sup> -2-B 保険証入力

11. 郵便番号を印字しない⑪ … レセプトに印字しない場合、チェックを付けます

12. 電話番号を印字しない⑫ … レセプトに印字しない場合、チェックを付けます

13. 登録⑬ … 必須項目を入力して本登録します。登録後、登録情報を修正して上書き保存する場合も登録をクリックします。

14. 施術入力⑭ … 表示されている受診者の保険種別に紐づく最終施術月の『施術入力』画面が別タブで開きます。(※4) ⇒ 【施術入力】マニュアル参照

15. 領収書印刷⑮ …『領収書印刷』画面が別タブで開きます。 ⇒ 【領収書】マニュアル参照

16. カルテ表面印刷⑯ … カルテ表面(施術録保険証面)の印刷プレビュー画面が開きます。カルテNo.、印刷日を印字する場合はチェックをつけます。(※5)

17. DM 編集⑰ …『DM 用患者情報編集』画面が別タブで開きます。 ⇒ 【患者様情報(顧客)】マニュアル参照

18. 削除⑱ … 表示されている保険証を削除します。削除されたデータは削除一覧⑨に表示され、受診者番号は欠番になります。(※6)

※4 現在登録されている保険種別(保険、自賠責、労災)の施術入力が開きます。

※5 施術に紐づく負傷名欄以下の内容は印字されません。印字する場合は、『カルテ出力』メニューから印刷します。

※6 保険証に紐づいた問診票、施術、領収書自費メニューが存在する場合は、それらを先に削除しないと保険証は削除できません。

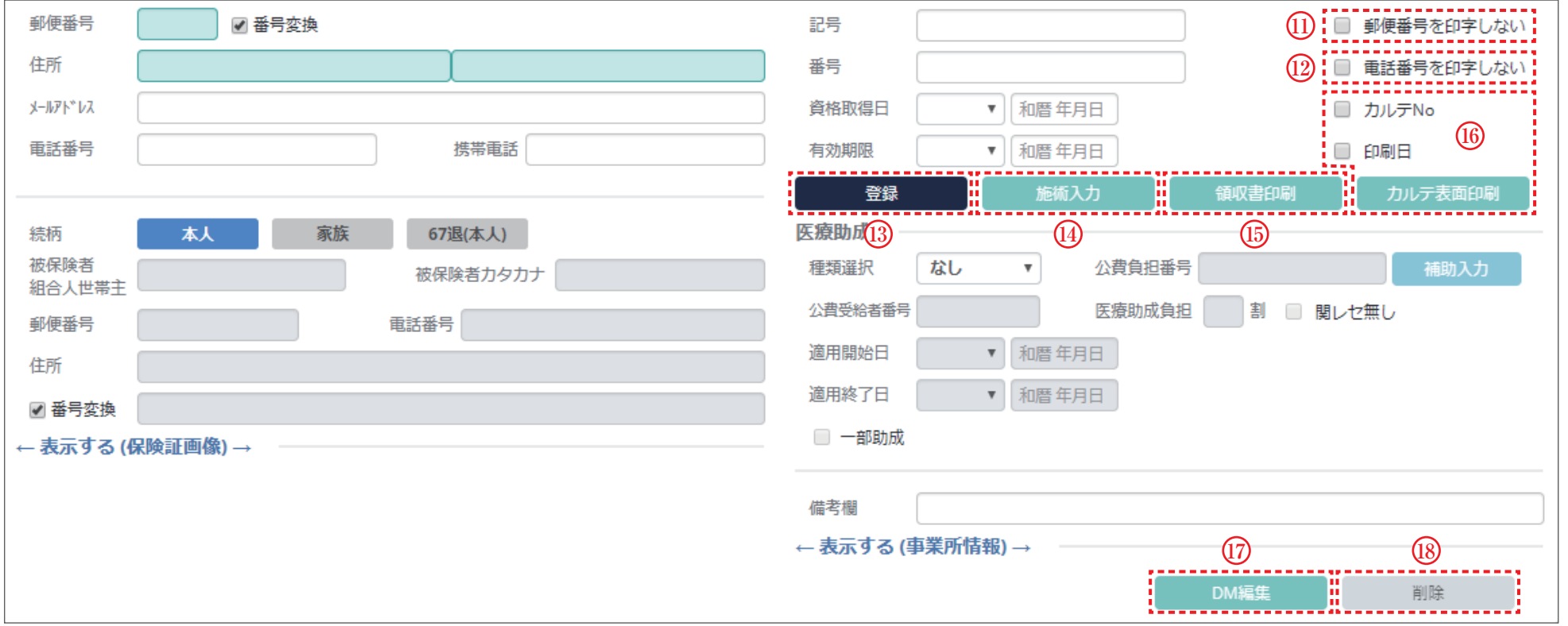

# <sup>4</sup> -3-A 保険証入力 ~受診者情報登録①~

- 1. 氏名(漢字)① … 受診者氏名を漢字で入力します。姓と名の間に空白を入力することをお勧めします。また、入力した文字は[氏名(カタカナ)]に自動的に入力されます。 外国人の場合、保険証に記載されている通り(アルファベット等)入力します。
- 2. 氏名(カタカナ)② … 受診者氏名の読み仮名を全角カタカナで入力します。[氏名(漢字)]を入力すると、自動的に読み仮名が入力されます。
- 修正が必要な場合は、項目をクリックして編集してください。
- 3. 性別③ … 性別を選択します。[男性]、[女性]をクリックして選択します。
- 4. 生年月日(元号)④ … 下向き三角(▼)をクリックし、平成、昭和、大正、明治から選択します。
- 5. 生年月日(年月日)⑤ … 和暦で年月日を続けて 6 桁で入力します。(例:平成 30 年 6 月 21 日 → "300621")
- 6. 郵便番号⑥ … 7桁入力します。ハイフン (-) は入力しません。入力後、エンター (tab) すると、[住所] に市町村までの住所が自動的に入力されます。
- 7. 番号変換⑦ … チェックした状態で[住所]を入力すると、[郵便番号]に自動的に入力されます。
- 8. 住所⑧ … 住所を入力します。[郵便番号] を入力すると、市町村までが自動的に入力されますので、○丁目以降を手動で入力します。
- 9. メールアドレス⑨ … メールアドレスを半角英数で入力します。【CRM】メニューから DMする際、必要になります。
- 10. 電話番号⑩ … 電話番号を入力します。ハイフン(-)は必須ではありませんが、入力することをお勧めします。
- 11. 携帯番号⑪ … 携帯番号を入力します。ハイフン(-)を必須ではありませんが、入力することをお勧めします。
- 12. 申請用紙⑫ … 保険証の登録をすると"本"の表示、医療助成の登録をすると"関"が表示されます。受診者サインが必要な用紙を表しています。

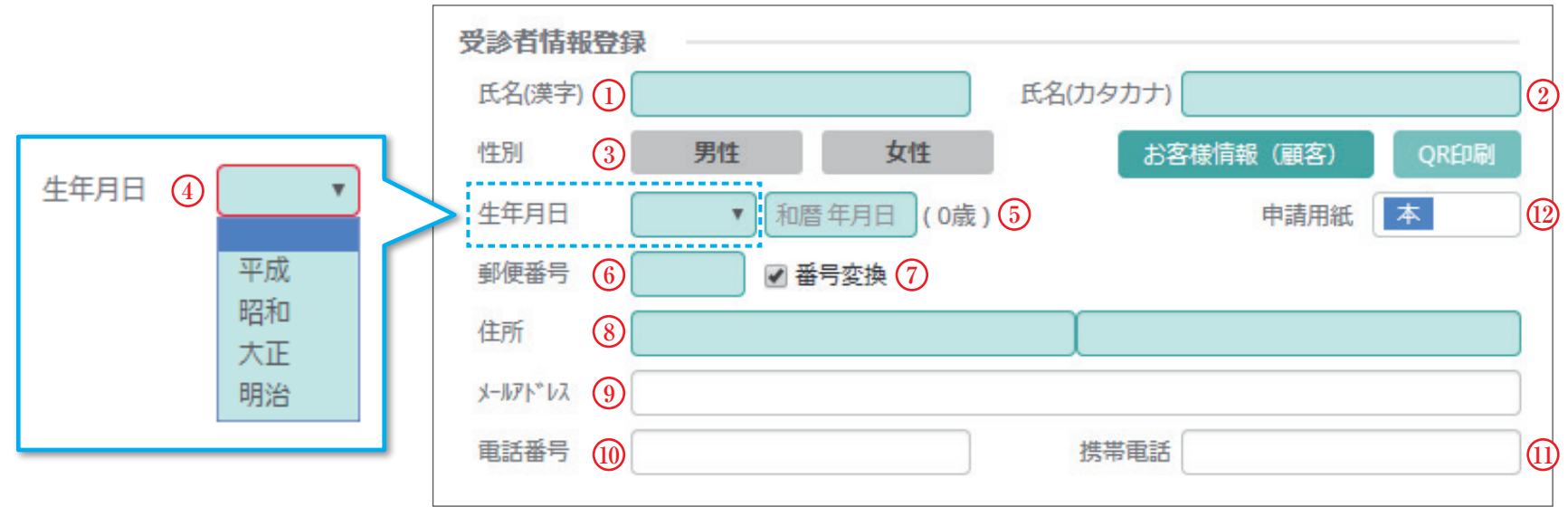

# 4 -3-B 保険証入力 ~受診者情報登録2~

13. 続柄⑬ …[本人]、[家族]、[67退(本人)]から選択します。(※1)

14. 被保険者組合人世帯主、保険者カタカナ、郵便番号、住所、電話番号⑭ … 受診者の各項目で入力した内容が複写されます。

続柄を家族、67退(本人)を選択した場合、編集可能になります。世帯主の情報を入力してください。

15. 番号変換⑮ … チェックした状態で[住所]を入力すると、[郵便番号]に自動的に入力されます。

16. 表示する(保険証画像)⑯ … 保険証、医療助成の画像が表示されます。(※2) ⇒ 【保険証読取】のマニュアル参照

※1 本人=受診者と世帯主が同一 家族=受診者と世帯主が異なる 67 退(本人)=受診者と世帯主が異なる方で、「退職本人」の記載

- 尚、世帯主を被保険者、家族を被扶養者と表記される場合があります
- ※2 保険証スキャナーご利用の方のみ表示されます

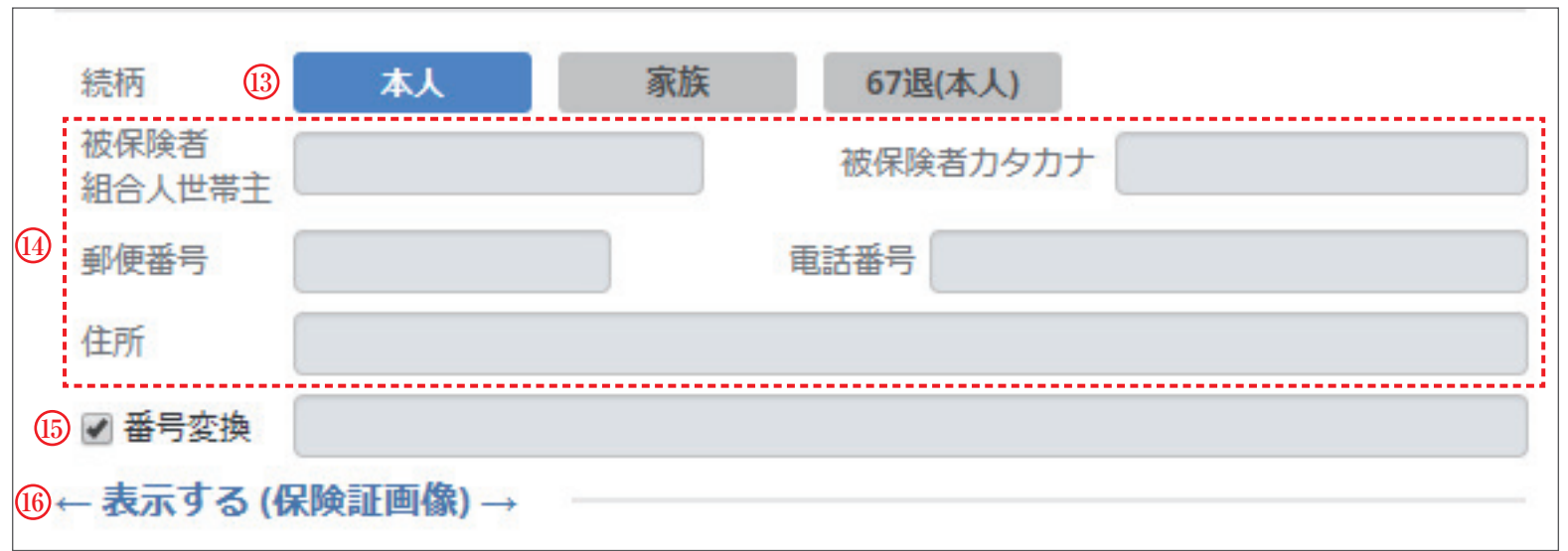

# 4 -4 保険証入力 ~保険証情報登録~

- 1. 保険種別① … 下向き三角(▼)をクリックし、一般、後期高齢、生活保護、自賠責、労災、その他 (自費) から選択します。
- 2. 料金設定② … 保険種別①で自賠責を選択した場合、料金設定②をクリックして自賠責・労災料金設定画面を表示し、

「種別」、「料金設定」、「自賠責振込先情報」を設定します。 ⇒ 【自賠労災施術入力】のマニュアル参照

- 3. 保険者番号③ … 半角数字で入力します。入力を確定すると、保険者種別、保険者名が表示されます。(一般国保等で、8 桁未満で入力した場合、自動で頭に0が付与されます)
- 4. 受診者負担④ … 初期設定は 3 割です。変更する場合は、下向き三角(▼)をクリックし、6 歳以下の未就学児『2 割負担』、資格証明『10 割負担』、その他『0 割』、 前期高齢 1 割、前期高齢 2 割、前期高齢 3 割から選択します。
- 5. 負担割合変更⑤ … 保険種別①で後期高齢を選択した場合の割合変更時に使用します。後期高齢者1割、後期高齢者 3 割から選択します。
- 6. 記号番号検索⑥ … 先に記号・番号⑦を入力し、[記号番号検索]⑥をクリックすると、既に登録済みの受診者から、記号番号が一致する情報を複写します。 家族の入力時に便利です。
- 7. 記号・番号⑦ … 保険証に記載されている通り入力します。記号・番号の区切りがない場合は、記号欄、番号欄のどちらかに入力します。
- 8. 資格取得日・有効期限 (元号)⑧ … 下向き三角 (▼) をクリックし、平成、昭和、大正、明治から選択します。
- 9. 資格取得日・有効期限 (年月日)⑨ … 和暦で年月日を続けて 6 桁で入力します。 (例:平成 30年6月21 日 → "300621")

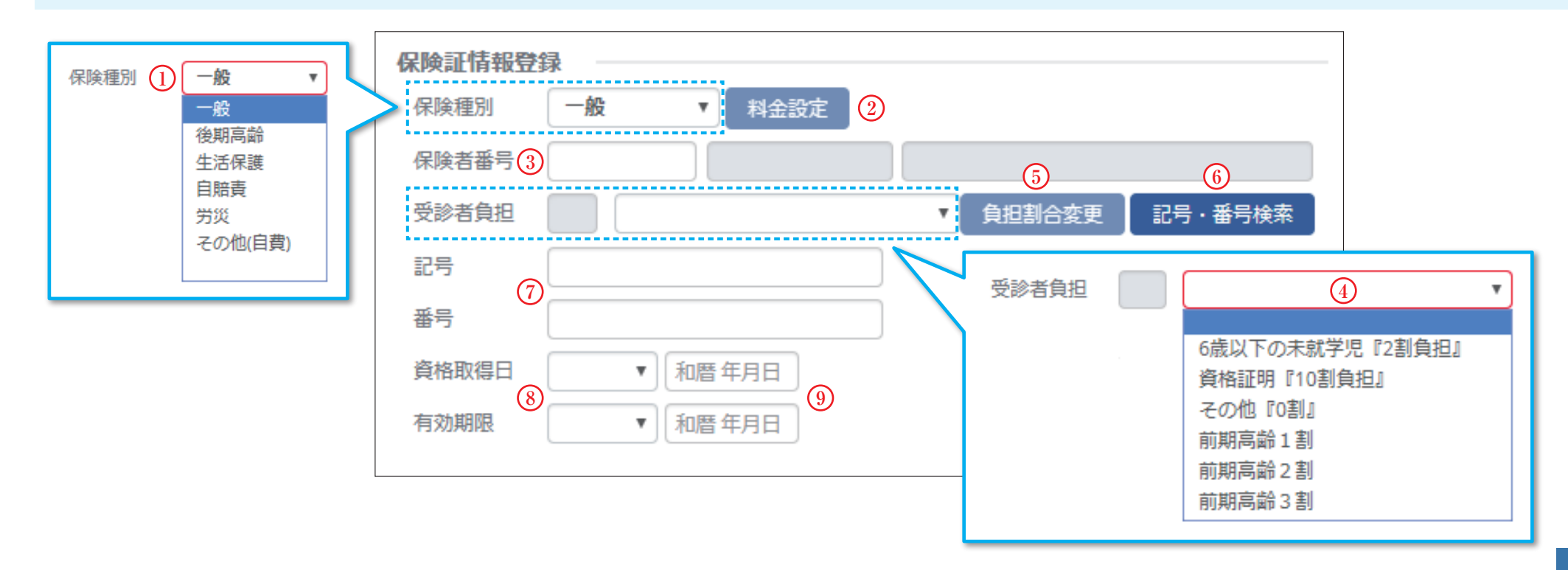

# 4-5-A 保険証入力 ~医療助成等①~

- 1. 種類選択① … 下向き三角 (▼) をクリックし、福祉、障害、子ども、乳幼児、一人親、原爆、水俣から選択します。
- 2. 公費負担番号② … 医療助成受給者証に記載されている公費負担番号を入力します。
- 3. 補助入力③ … 公費負担番号②を一覧から選択するときに使用します。種類選択①を選択し「補助入力]をクリックすると、医療助成入力補助④が表示されます。
- 種類、都道府県が選択されていますが、下向き三角(▼)をクリックして変更が可能です。公費負担者の下向き三角(▼)をクリックし、表示される公費一覧から選択します。(※1)
- 4. 公費受給者番号⑤ … 医療助成受給者証に記載されている公費受給者番号を入力します。
- 5. 医療助成負担⑥ … 医療助成の項目及び、保険証入力の必須項目全てを入力し[登録]すると、負担割合が表示されます。
- 6. 関レセ無し⑦ … 一部保険者では医療助成がある場合、関レセを出力せず、本レセ 1 枚にまとめて請求します。その場合、自動的に関レセ無しにチェックが入ります。(※2)
- ※1 公費には、同一の公費負担番号で、負担割合が異なるタイプ (0 割、1 割) や、一部助成があるタイプ (1 回 800 円、月 2 回まで) がありますが、
- このタイプは、補助入力から選択する必要があります。 (例:12345678(乳 6)、12345678(乳 8))
- ※2 1枚にまとめる保険者を入力している場合、自動的にチェックが入ります。基本的に、手動でチェックすることはありません。

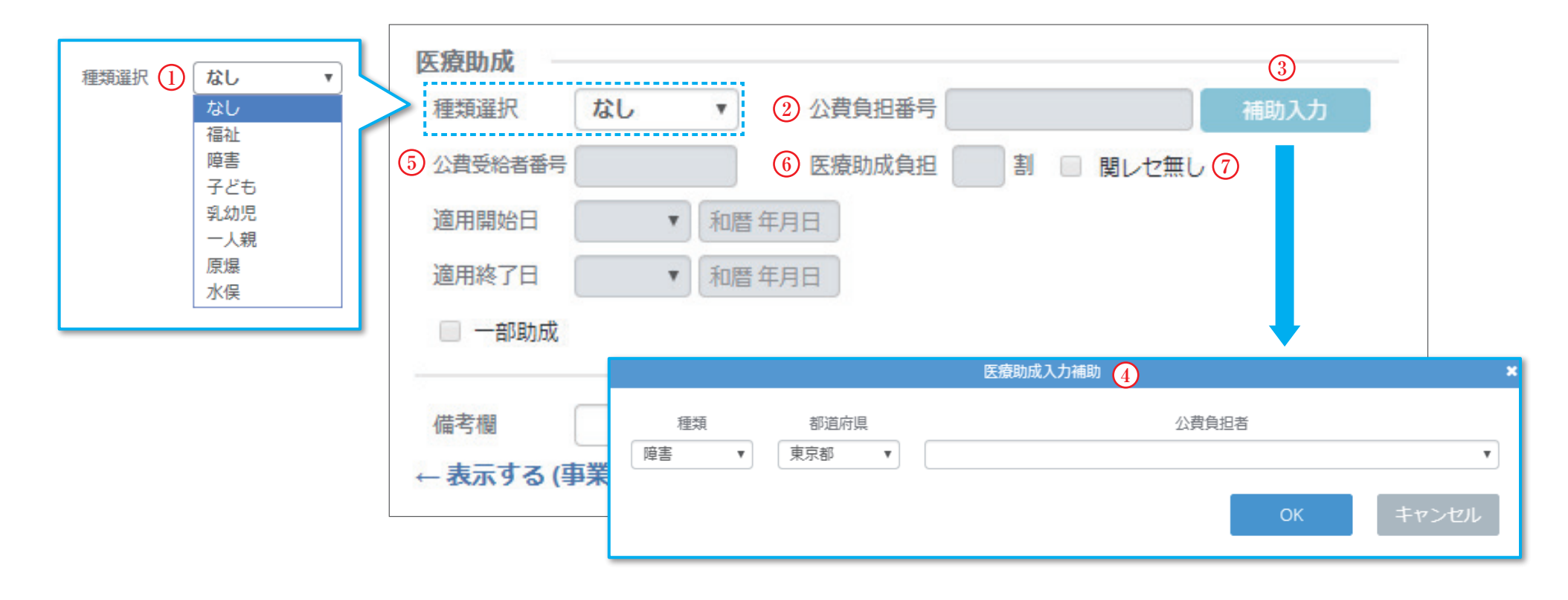

### 4 -5-B 保険証入力 ~医療助成等2~

7. 適用開始日・適用終了日(元号)⑧ … 下向き三角(▼)をクリックし、表示される一覧から選択します。

8. 適用開始日・適用終了日 (年月日)⑨ … 和暦で年月日を続けて 6 桁で入力します。(例:平成 30 年 6 月 21 日 → "300621")

9. 一部助成⑩ … 市区町村により助成金額の限度が定められている場合、自動的にチェックが入り、一部助成内容が表示されます。(※1)

10. 備考欄⑪ … どの帳票にも印字されない保険請求には関係のない任意入力欄です。メモとして保存しておくことが可能です。

11. 表示する(事業所情報)⑫ … クリックすると、事業所名称、郵便番号、住所欄が表示されます。保険証に記載されている被保険者の事業所情報の入力が行えます。 カルテ表面(施術録保険証面)に印字可能です。

※1 「負担金額 1回 200 円を月 31 回まで」、「負担金の月額上限が 500 円」等

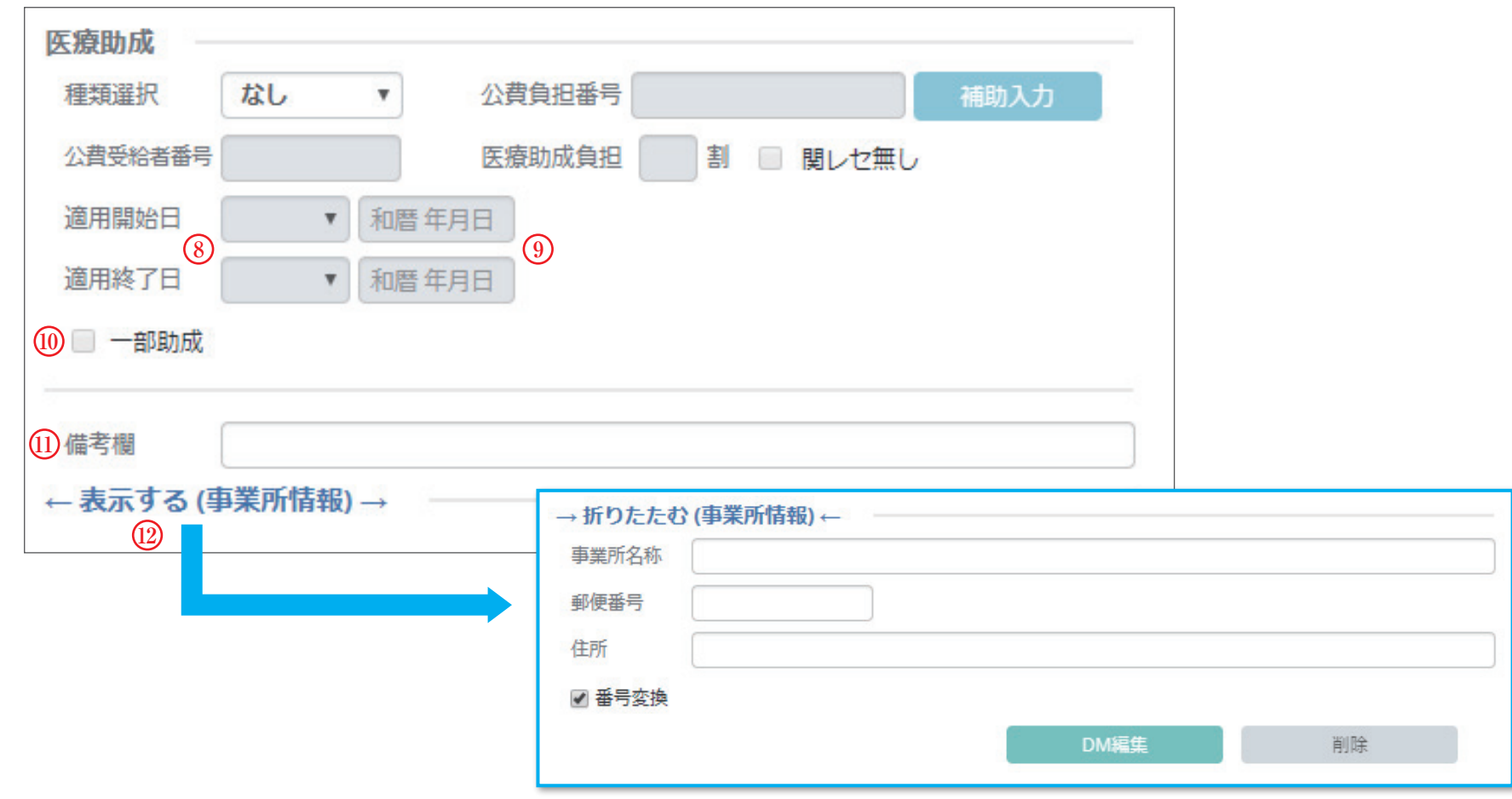